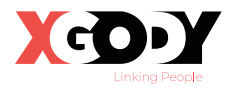

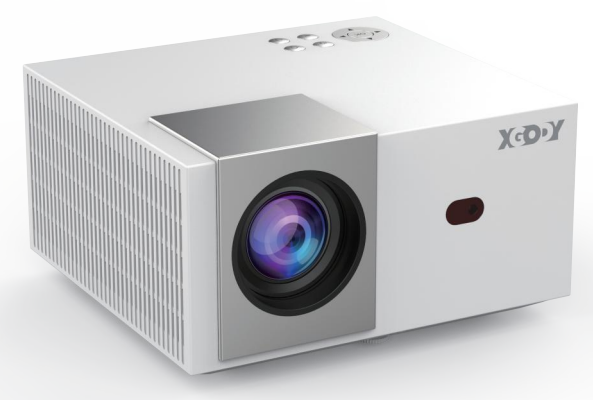

# **SMART HOME PROJECTOR QUICK START GUIDE**

### **Important Safety Notes**

For the best viewing effect, please use the projector in dark room.

- 1. Do not install this projector in the area which directly blown by air conditioner, to prevent projector failed caused by water vapor condensation or excessive temperature.
- 2. Ensure that the environment is ventilated to prevent overheat caused by heats build-up.
- 3. Prevent foreign objects from falling into the machine. Never insert any metal objects into the machine. If foreign objects fall into the machine accidentally, please power offimmediately and seek professional assistance.
- 4. Do not place any liquid on the machine to avoid leakage.
- 5. Avoid violent vibrations when transporting. Please protect the lens from wear.
- 6. Do not touch the vents when using the projector to avoid burns due to excessive temperature.
- 7. Do not look directly at the lens while the projector is running to prevent eye injury.
- 8. Please clean the flter regularly to prevent malfunction caused by clogging.

#### **NOTICE**

Do not open the case of projector to prevent electric shock. Please seek professional assistance for maintenance matters

Do not touch!

The inside of the projector contains uninsulated voltage

# $\Lambda$  warn

Do not install the projector around flammable objects to prevent freedom. Please use 3C-certified power adapter for charging

To ensure the performance and stability of the projector, please place it horizontally and leave a space of about 30cm between the projector and the wall.

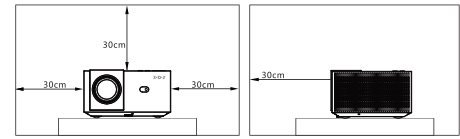

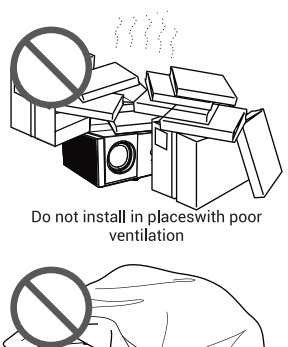

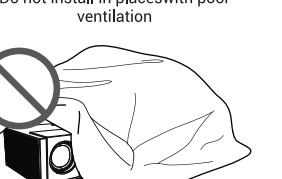

Do not block the vents

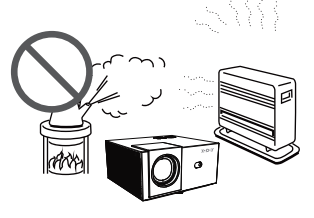

Do not install in high temperature or humid places

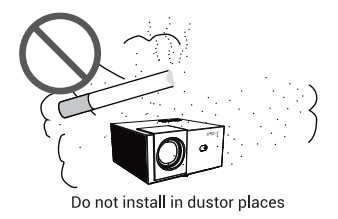

 $-03 -$ 

### **Standard Accessories**

Make sure that you have all of the items shown below

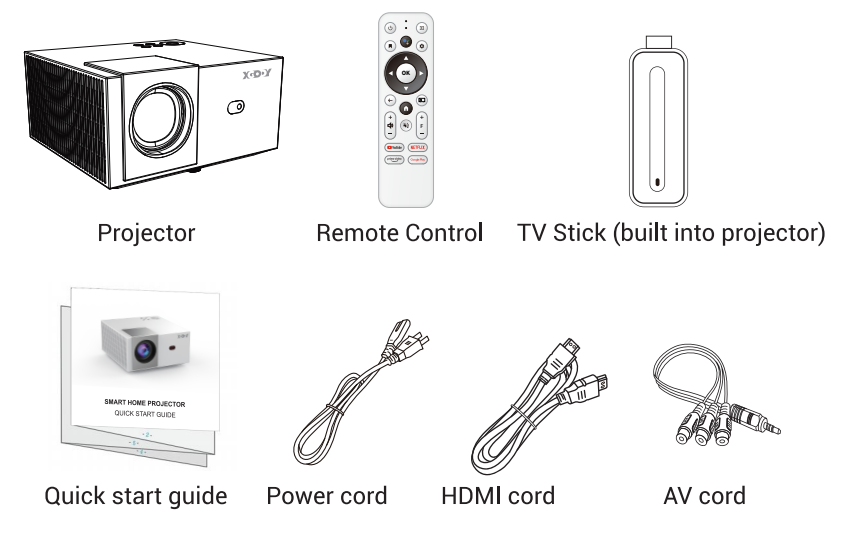

The supplied accessories to different area may differ from those illustrated

#### **Function Description**

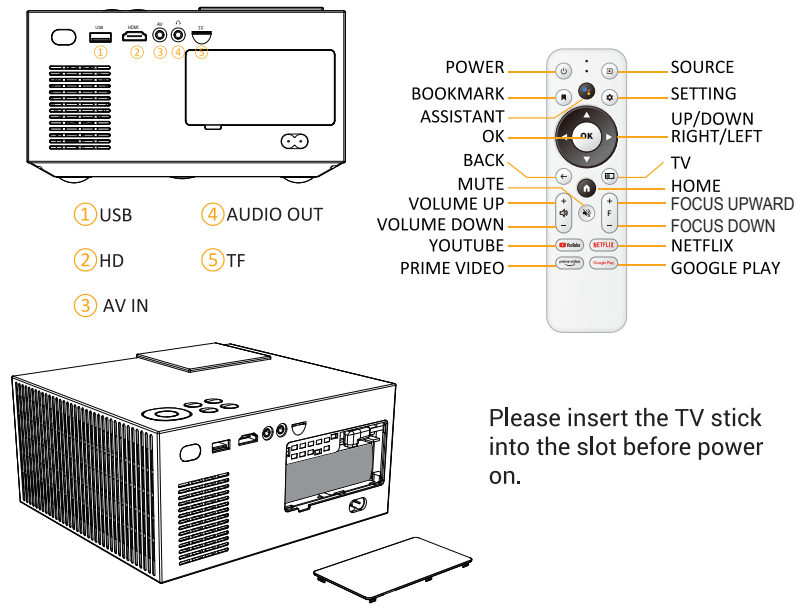

### **Quick Start**

At the first time to boot up the projector, please put the batteries into RCU and make sure the TV Stick inserted into the Projector, and then get the RCU close to the projector, the TV Stick will bepaired with the RCU automatically.

If pair failed, please press" BACK"  $\left(\leftarrow\right)$  and "HOME"  $\left(\leftarrow\right)$  at same time to

start pairing manually, then the blue LED on when accomplished.

The projector will present TV Stick input as default after booting up, you may select other input source manually.

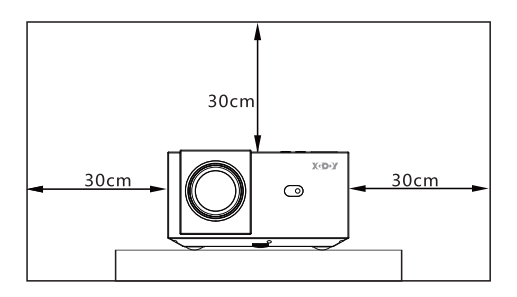

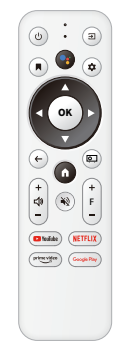

#### **Open Google Assistant**

Press the Google Assistant button on your remote to talk to Google.

Get all apps and games from Google play.

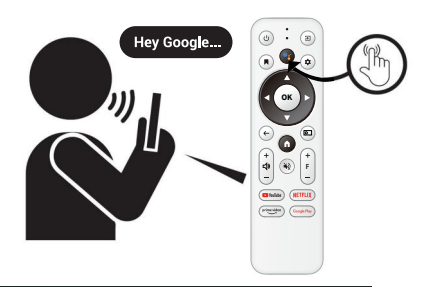

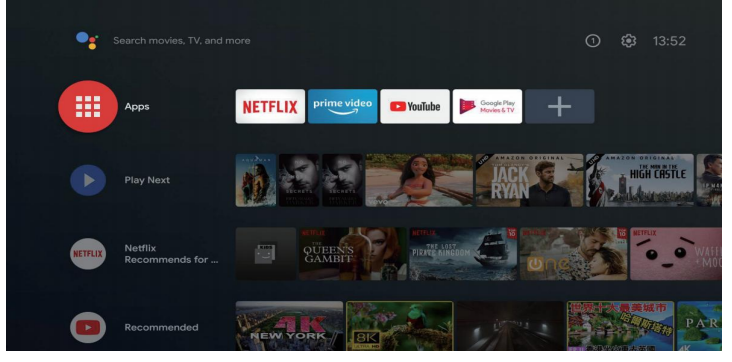

 $-07-$ 

### **Bluetooth Settings**

1. Click to "setting"  $\left(\bullet\right)$ options.

2. Find the Bluetooth settings.

3. Search for Bluetooth devices to that need to be connected.

4. Click to connect, the connection is successful.

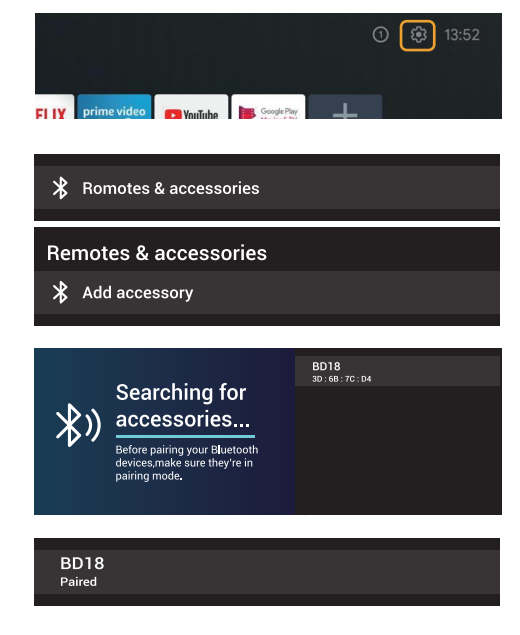

 $-08 -$ 

#### **APP Shortcut Key**

Click the button of the remote control, select the APP that needs to be quickly entered to enter.

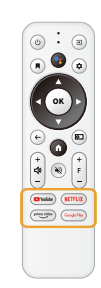

Enjoy your home theater.

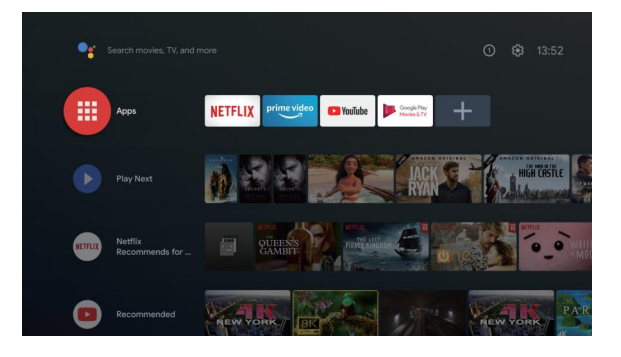

### **Screen Adjustment**

#### 1. Sharpness adjustment:

Manual adjustment button to adjust sharpness.

#### **2. Keystone correction:**

1. Click the button a to switch to the basic setting interface.

2.Find the Projection option in the setting column and enter the Auto Keystone option adjustment mode.

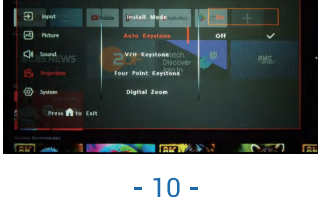

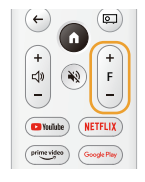

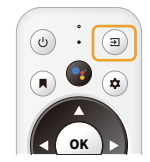

8 1634

#### **3.Screen zoom settings:**

In the basic setting system mode, find the Digital Zoom adjustment option in the Projection setting, and set the picture size.

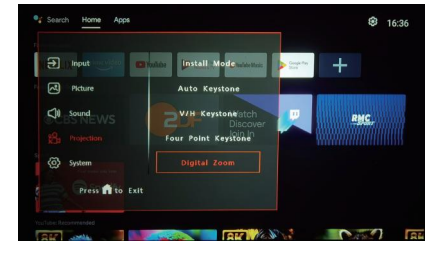

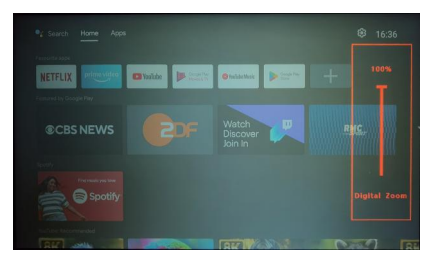

### **Wireless Screen Projection**

Prerequisite: The phone and the projector are connected to the same WiFi

#### **1.Screencasting via App Airscreen**

1. Open the APP application list, click the Airscreen S AirScreen Option

2. Enter the APP application and connect.

3. Apple smartphone screen mirroring: Find screen mirroring and connect to screen mirroring.

4. Android smart phone screen projection: opens the screen<br>projection option in the smartphone settings bar, and make a screen projection connection.

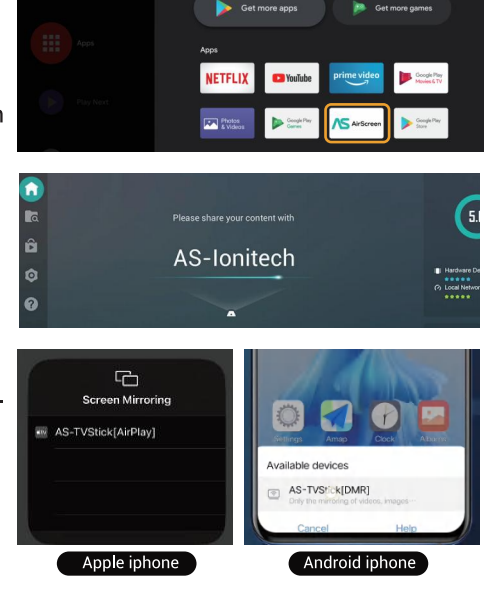

Get more gam

 $-12-$ 

#### \$2. Cast screen through Chromecast

Phone operation: Open the screen projection option in the smartphone settings bar to perform screen projection.

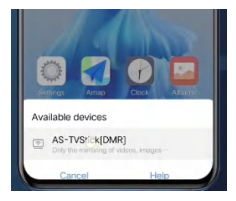

# **Dual System Switching**

1. Press the "Source" (a) switch to the basic setting system.

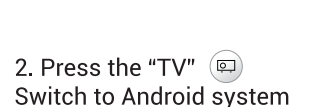

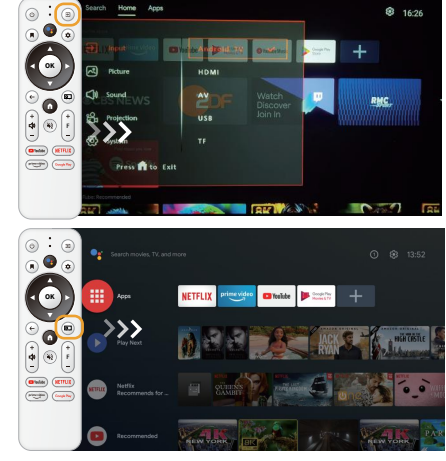

 $-13-$ 

### **HDMI Usage**

HDMI use: In the basic system mode, select the HDMI mode to use.

## **APP Download**

1. Click the APP application list.

2. Find the Google play store.

3. Search APP to download and install.

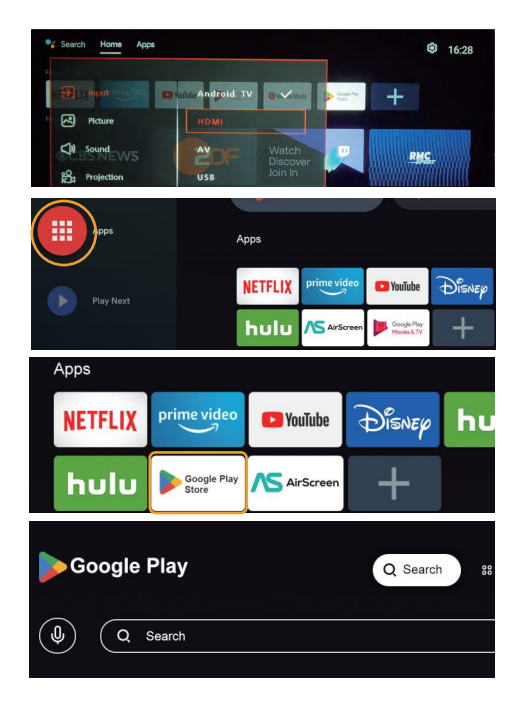

 $-14-$ 

### **Projector Common Troubleshooting**

- Q: Remote control is insensitive or unresponsive
- A: Please check if the batteries installed properly Please replace with new batteries. Please aim the remote control to the projector to operate.
- Q: Unable to boot up
- A: Please check if the power cord is connected properly, and if the power light is on. Try to unplug and plug the power if the projector still cannot boot up.
- Q: Black screen or abnormal picture after booting for a while
- A: Please check if the vents are blocked Please check if the cooling fan is working properly. If abnormal, please return for repair.

Please try to reboot the projector.

- 0: No network connection
- A: Please check if WiFi connected properly, and if the WiFi signal is good. Please connect hotspot of smart phone to verify if router is working properly.
- Q: Blurry display
- A Please check if the lens are clean Please use the focusing ring to adjust the sharpness. Please check if the environmnet too bright.
- $0:$  Screen freeze
- A: Please reboot the projector to test again. If the careen still freezes, please turn off for 10 minutes and turn on again.
- 1 This projector supports warranty services of repair, replacement and refund Service. Warranty for 1 year from the date of purchase (non-articial damage).
- 2. With in warranty, we support warranty service for any failures caused by product technology.
- 3. The following situations are not covered by the warranty: Accessories except the projector. Products that have been disassembled and repaired without permission.

Damage caused by external force and other natural disasters

- 4. When the product fails, please contact the dealer or supplier in time to arrange for repair within this warranty card.
- 5. This warranty liability is limited to product failure repairs within the warranty period.

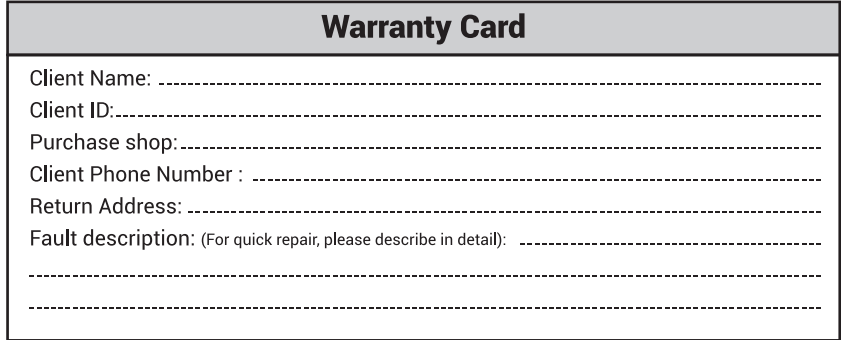

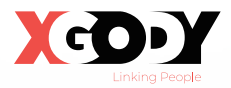

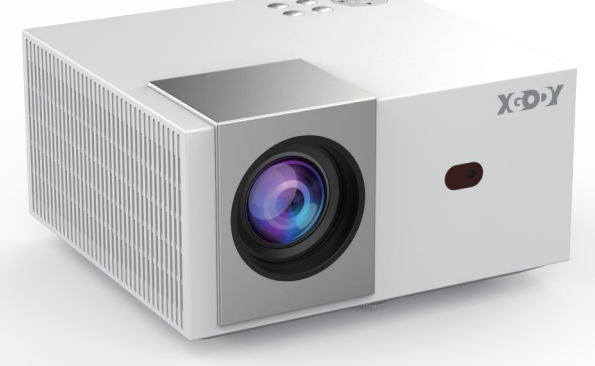

## **SMART-HOME-PROJEKTOR SCHNELLSTARTANLEITUNG**

Deutsche Fassung

# wichtige Sicherheitshinweise

Für den besten Betrachtungseffekt verwenden Sie den Projektor bitte in einem dunklen Raum.

- 1. cInstallieren Sie diesen Projektor nicht in einem Bereich, der direkt von der Klimaanlage geblasen wird, um zu verhindern, dass der Projektor durch Wasserdampfkondensation oder zu hohe Temperaturen ausfällt.
- 2. Stellen Sie sicher, dass die Umgebung belüftet ist, um eine Überhitzung durch Wärmestau zu vermeiden.
- 3. Verhindern Sie, dass Fremdkörper in die Maschine fallen. Führen Sie niemals Metallgegenstände in die Maschine ein. Wenn versehentlich Fremdkörper in das Gerät geraten, schalten Sie es bitte sofort aus und suchen Sie professionelle Hilfe auf.
- 4. Stellen Sie keine Flüssigkeiten auf die Maschine, um ein Auslaufen zu vermeiden.
- 5. Vermeiden Sie beim Transport heftige Erschütterungen. Bitte schützen Sie das Objektiv vor Abnutzung.
- 6. Berühren Sie die Lüftungsschlitze nicht, wenn Sie den Projektor verwenden, um Verbrennungen aufgrund zu hoher Temperaturen zu vermeiden.
- 7. Schauen Sie nicht direkt in das Objektiv, während der Projektor läuft, um Augenverletzungen zu vermeiden.
- 8. Bitte reinigen Sie den Filter regelmäßig, um Fehlfunktionen durch Verstopfung zu vermeiden

#### **NOTICE**

Öffnen Sie nicht das Gehäuse des Projektors, um einen Stromschlag zu vermeiden. Bitte suchen Sie bei Wartungsangelegenheiten professionelle Hilfe auf

Nicht Tasten!

Das Innere des Projektors enthält nicht isolierte Spannung

### $\bigwedge$  WARN

Installieren Sie den Projektor nicht in der Nähe von brennbaren Gegenständen, um die Freiheit zu verhindern. Bitte verwenden Sie zum Aufladen ein 3C-zertifiziertes Netzteil

Um die Leistung und Stabilität des Projektors zu gewährleisten, bitte Stellen Sie ihn waagerecht auf und lassen Sie zwischen dem Projektor und der Wand einen Abstand von etwa 30 cm.

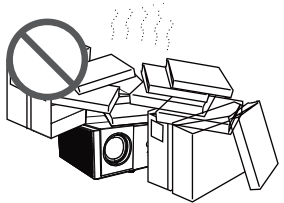

Nicht an Orten mit schlechter Belüftung installieren

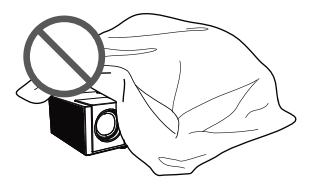

Blockieren Sie nicht die Lüftungsschlitze

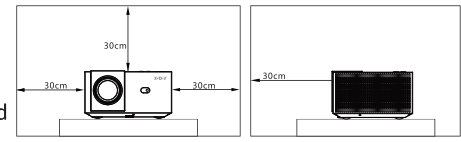

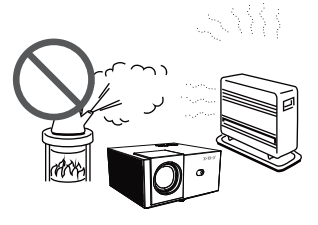

Installieren Sie es nicht an Orten mit hoher Temperatur oder Feuchtigkeit

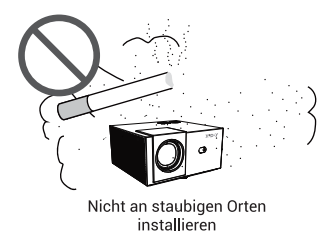

 $-03 -$ 

### **Standardzubehör**

Stellen Sie sicher, dass Sie alle unten aufgeführten Artikel haben.

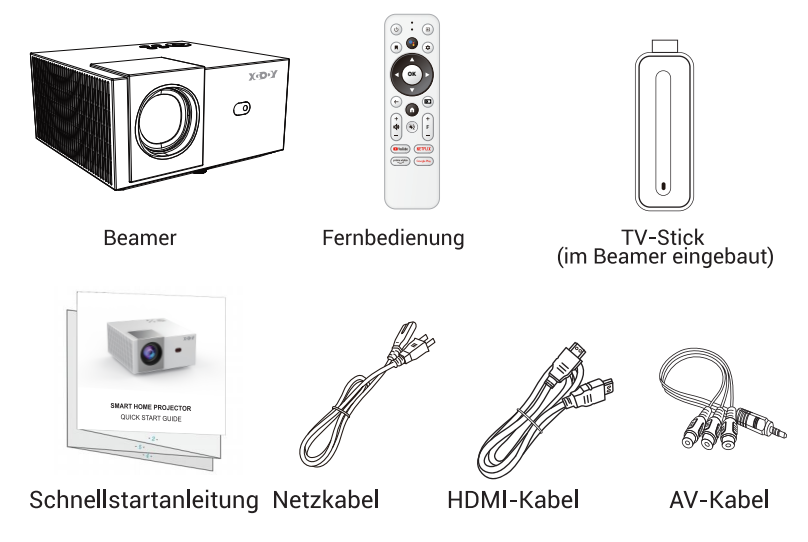

Das mitgelieferte Zubehör für verschiedene Bereiche kann von den Abbildungen abweichen.

 $-04 -$ 

### **Bedienungsanleitung**

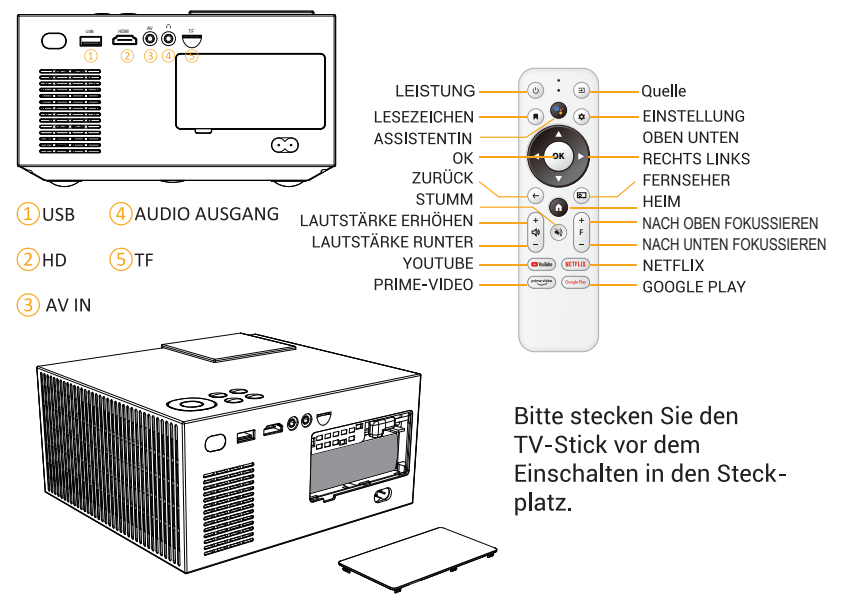

### **Schnellstart**

Wenn Sie den Projektor zum ersten Mal hochfahren, legen Sie bitte die Batterien in die RCU ein und vergewissern Sie sich, dass der TV Stick in den Projektor eingesetzt ist, und bringen Sie dann die RCU in die Nähe des Projektors. Der TV Stick wird automatisch mit der RCU gekoppelt.

Wenn die Kopplung fehlgeschlagen ist, drücken Sie bitte gleichzeitig "ZURÜCK" (← und "HOME" n, um die Kopplung manuell zu starten, dann leuchtet die blaue LED, wenn sie abgeschlossen ist.

Der Projektor zeigt nach dem Hochfahren standardmäßig den TV Stick-Eingang an. Sie können manuell eine andere Eingangsquelle auswählen.

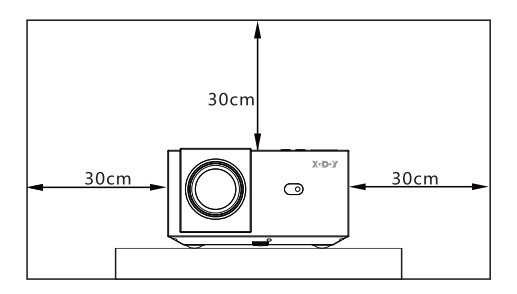

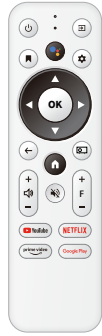

### Öffnen Sie Google Assistant

Drücken Sie die Google Assistant-Taste auf Ihrer Fernbedienung, um mit Google zu sprechen.

Holen Sie sich alle Apps und Spiele von Google Play.

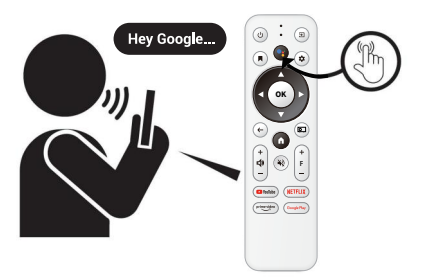

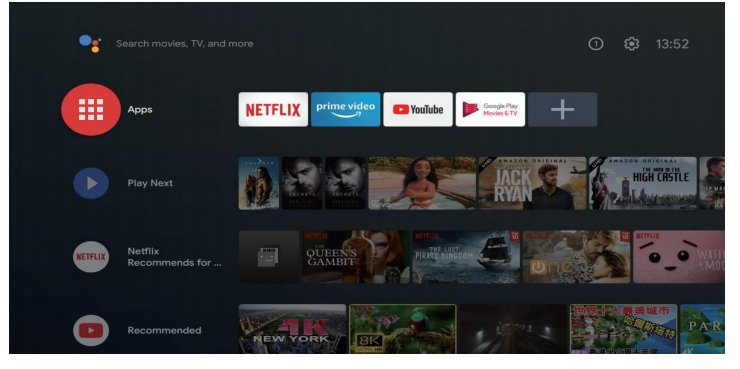

 $-07-$ 

### **Bluetooth-Einstellungen**

- 1. Klicken Sie auf "Einstellung" a Optionen.
- 2. Suchen Sie die Bluetooth-Einstellungen.

3. Suchen Sie nach dem Bluetooth-Gerät, mit dem eine Verbindung hergestellt werden muss.

4. Klicken Sie zum Verbinden. die Verbindung ist erfolgreich.

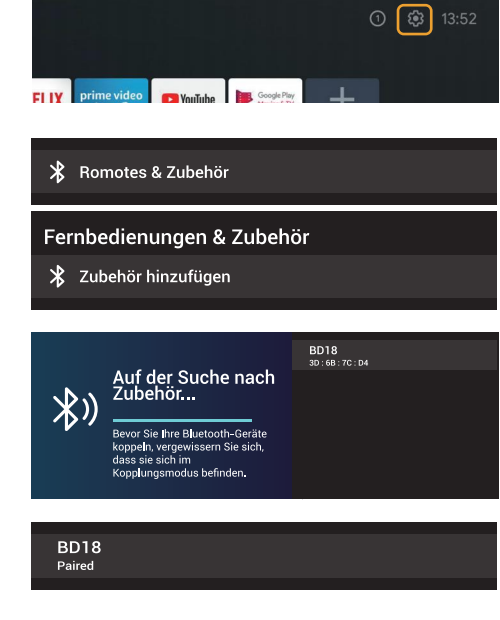

 $-08 -$ 

### **APP-Tastenkombination**

Klicken Sie auf die Schaltfläche der Fernbedienung, wählen Sie die APP aus, die schnell eingegeben werden muss, um sie aufzurufen.

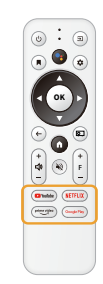

Genießen Sie Ihr Heimkino.

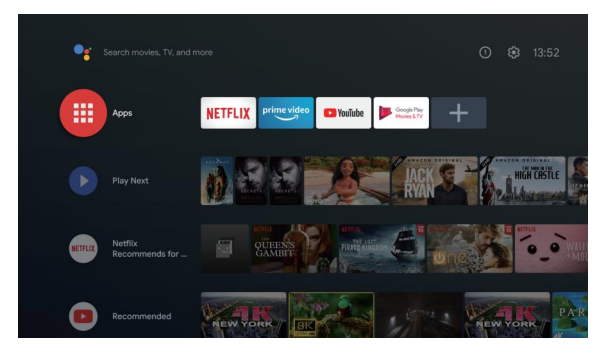

 $-09 -$ 

### **Bildschirmanpassung**

#### 1. Schärfeeinstellung:

Manueller Einstellknopf zum Einstellen der Schärfe.

#### 2. Keystone-Korrektur:

1. Klicken Sie auf die Schaltfläche (a), um zur Grundeinstellungsoberfläche zu wechseln.

2. Suchen Sie die 4D-Korrekturoption in der Einstellungsspalte und rufen Sie den Anpassungsmodus auf.

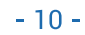

**Sales William** 

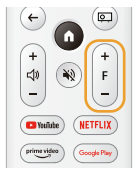

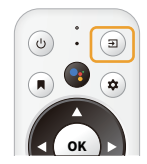

 $6.1634$ 

#### 3. Bildschirmzoomeinstellungen:

Suchen Sie im Grundeinstellungssystemmodus die Bildanpassungsoption in den Bildeinstellungen und stellen Sie die Bildgröße ein.

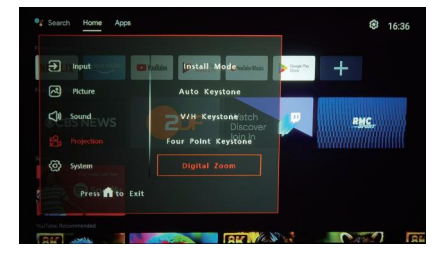

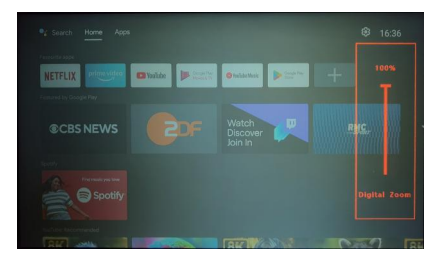

## **Drahtlose Bildschirmprojektion**

Voraussetzung: Das Telefon und der Beamer sind mit demselben WLAN verbunden

#### **1.Screencasting über App Airscreen**

1. Öffnen Sie die APP-Anwendungsliste, klicken Sie auf die <a>
SAirScreen Airscreen-Option

2. Rufen Sie die APP-Anwendung auf und stellen Sie eine Verbindung her.

3. Apple-Smartphone-Bildschirmspiegelung: Finden Sie die ildschirmspiegelung und stellen Sie eine Verbindung zur Bildschirmspiegelung her.

4. Android-Smartphone-Bildschirmprojektion: Öffnet die Bildschirmproiektionsoption in der Smartphone-Einstellungsleiste und stellt eine Bildschirmprojektionsverbindung her.

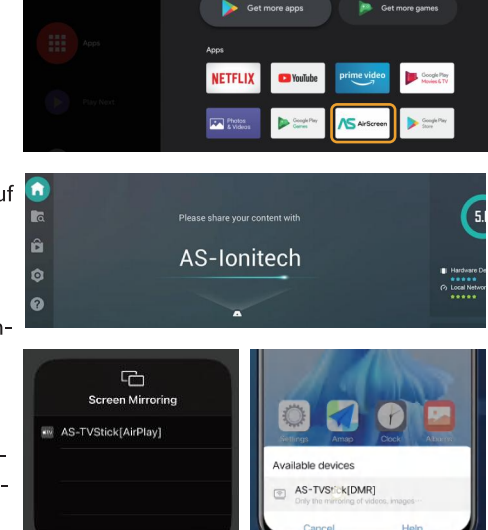

Android iphone

 $-12-$ 

Apple iphone

#### ॸऽऽ 2. Bildschirm über Chromecast übertragen

Telefonbetrieb: Öffnen Sie die Bildschirmprojektionsoption in der Smartphone-Einstellungsleiste, um die Bildschirmprojektion durchzuführen.

### **Duale Systemumschaltung**

1. Drücken Sie den "Quelle" (a Schalter zur Grundeinstellung System.

2. Drücken Sie den "Fernseher" (D Schalter zum Android-System

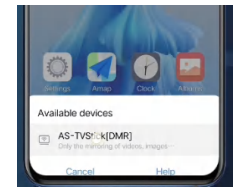

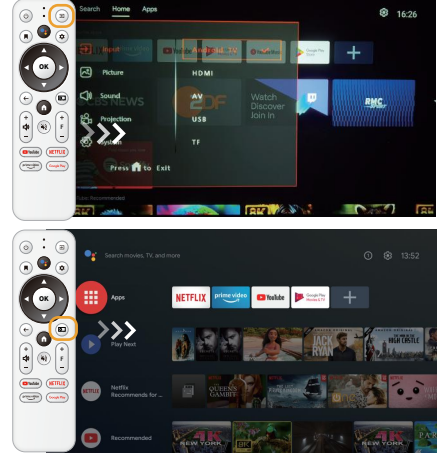

 $-13-$ 

#### **HDMI-Nutzung**

HDMI-Verwendung: Wählen Sie im Basissystemmodus den zu verwendenden HDMI-Modus aus.

### **APP-Download**

1. Klicken Sie auf die APP-Anwendungsliste.

2. Suchen Sie den Google Play Store.

3. Suchen Sie nach der herunterzuladenden und zu installierenden APP.

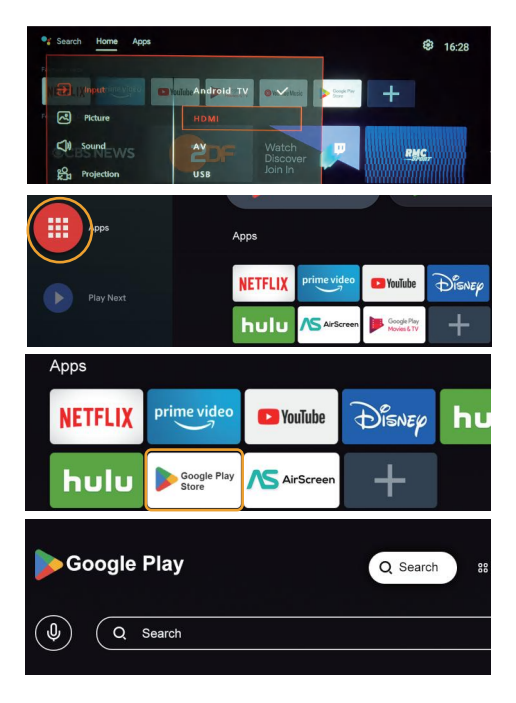

 $-14-$ 

### Allgemeine Fehlerbehebung für Projektoren

- Q: Die Fernbedienung ist unempfindlich oder reagiert nicht
- A: Bitte überprüfen Sie, ob die Batterien richtig eingelegt sind. Bitte ersetzen Sie sie durch neue Batterien, Bitte richten Sie die Fernbedienung zum Betrieb auf den Projektor.
- Q: Booten nicht möglich
- Bitte überprüfen Sie, ob das Netzkabel richtig angeschlossen ist und ob die Betriebsanzeige  $\mathbf{A}$ . leuchtet

Versuchen Sie, den Netzstecker zu ziehen und wieder einzustecken, wenn der Projektor immer noch nicht hochfahren kann

- Q: Schwarzer Bildschirm oder anormales Bild nach dem Booten für eine Weile
- Bitte überprüfen Sie, ob die Lüftungsöffnungen blockiert sind.  $A$ : Bitte überprüfen Sie, ob der Lüfter ordnungsgemäß funktioniert. Wenn anormal, Leasing zur Reparatur zurücksenden. Bitte versuchen Sie, den Projektor neu zu starten.
- O: Keine Netzwerk Verbindung
- A: Bitte überprüfen Sie, ob das WLAN richtig verbunden ist und ob das WLAN-Signal gut ist. Bitte verbinden Sie den Hotspot des Smartphones, um zu überprüfen, ob der Router ordnungsgemäß funktioniert.
- Q: Verschwommene Anzeige
- Bitte überprüfen Sie, ob die Linse sauber ist. A: Bitte verwenden Sie den Fokussierring, um die Schärfe einzustellen. Bitte überprüfen Sie, ob die Umgebung zu hell ist.
- Q: Einfrieren des Bildschirms
- A: Bitte starten Sie den Projektor neu, um ihn erneut zu testen. Wenn der Bildschirm immer noch einfriert, schalten Sie ihn bitte für 10 Minuten aus und wieder ein.
- 1 Dieser Projektor unterstützt Garantieleistungen wie Reparatur, Ersatz und Rückerstattungsservice, Garantie für 1 Jahr ab Kaufdatum (nicht künstliche Schäden).
- 2. Im Rahmen der Garantie unterstützen wir den Garantieservice für alle Fehler, die durch die Produkttechnologie verursacht werden.
- 3. Die folgenden Situationen werden nicht von der Garantie abgedeckt: Zubehör außer dem Projektor. Produkte, die ohne Genehmigung zerlegt und repariert wurden.

Schäden durch äußere Gewalteinwirkung und andere Naturkatastrophen

- 4. Wenn das Produkt ausfällt, wenden Sie sich bitte rechtzeitig an den Händler oder Lieferanten, um eine Reparatur gemäß dieser Garantiekarte zu vereinbaren.
- 5. Diese Gewährleistungshaftung ist auf Reparaturen bei Produktfehlern innerhalb der Gewährleistungsfrist beschränkt.

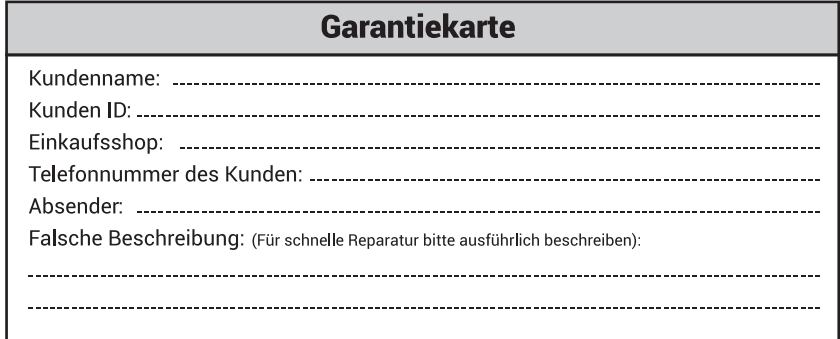